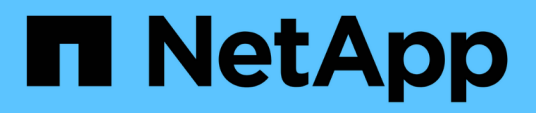

# **Installation oder Wiederherstellung eines Management-Node**

Element Software

NetApp January 15, 2024

This PDF was generated from https://docs.netapp.com/de-de/element-software-123/mnode/task\_mnode\_install.html on January 15, 2024. Always check docs.netapp.com for the latest.

# **Inhalt**

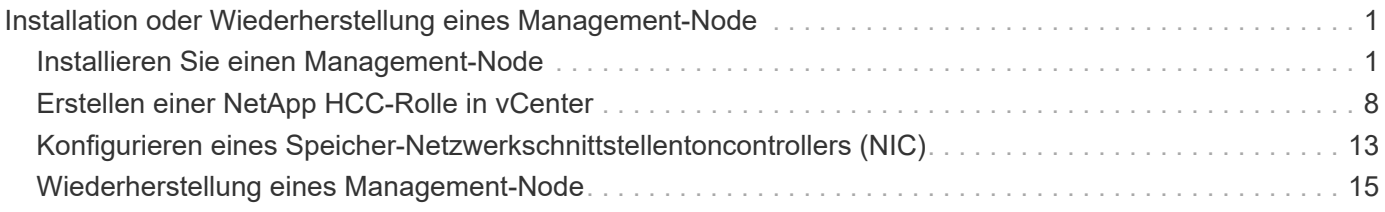

# <span id="page-2-0"></span>**Installation oder Wiederherstellung eines Management-Node**

# <span id="page-2-1"></span>**Installieren Sie einen Management-Node**

Sie können den Management-Node für Ihr Cluster, auf dem die NetApp Element Software ausgeführt wird, manuell installieren. Verwenden Sie dabei das entsprechende Image für Ihre Konfiguration.

Dieses Handbuch richtet sich an SolidFire All-Flash-Storage-Administratoren, die die NetApp Deployment Engine nicht zur Installation von Management-Nodes verwenden.

#### **Was Sie benötigen**

- In Ihrer Cluster-Version wird die NetApp Element Software 11.3 oder höher ausgeführt.
- Ihre Installation verwendet IPv4. Der Management-Node 11.3 unterstützt IPv6 nicht.

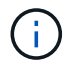

Wenn IPv6 unterstützt werden soll, können Sie den Management-Node 11.1 verwenden.

- Sie sind berechtigt, Software von der NetApp Support Site herunterzuladen.
- Sie haben den für Ihre Plattform korrekten Managementknoten-Image-Typ identifiziert:

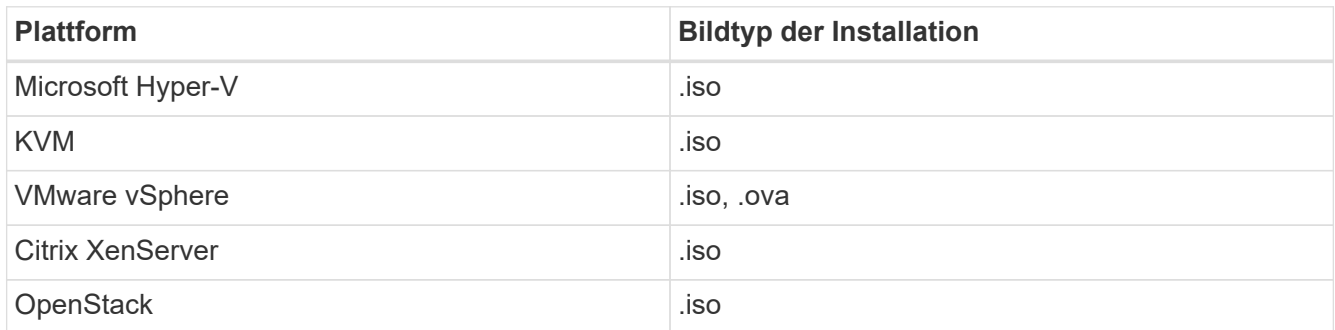

• (Management-Node 12.0 und höher mit Proxy-Server) Sie haben die Version 2.16 von NetApp Hybrid Cloud Control auf Managementservices aktualisiert, bevor Sie einen Proxy-Server konfigurieren.

#### **Über diese Aufgabe**

Der Element 12.2 Management-Node ist ein optionales Upgrade. Bei bestehenden Implementierungen wird dieser Bedarf nicht benötigt.

Bevor Sie dieses Verfahren befolgen, sollten Sie ein Verständnis von haben ["Persistente Volumes"](https://docs.netapp.com/de-de/element-software-123/concepts/concept_solidfire_concepts_volumes.html#persistent-volumes) Und ob du sie nutzen willst oder nicht. Persistente Volumes sind optional, jedoch im Falle eines Datenverlusts bei der Management-Node-Konfiguration empfohlen.

#### **Schritte**

- 1. und implementieren Sie die VM
- 2. Erstellen Sie den Management-Node-Administrator, und konfigurieren Sie das Netzwerk
- 3. [Konfigurieren Sie die Zeitsynchronisierung](#page-4-0)
- 4. [Richten Sie den Management-Node ein](#page-6-0)

# **Laden Sie ISO oder OVA herunter, und implementieren Sie die VM**

- 1. Laden Sie die OVA oder ISO für Ihre Installation im herunter ["Element Software"](https://mysupport.netapp.com/site/products/all/details/element-software/downloads-tab) Auf der NetApp Support Site finden.
	- a. Wählen Sie **Letzte Version herunterladen** und akzeptieren Sie die EULA.
	- b. Wählen Sie das Management-Node-Image aus, das Sie herunterladen möchten.
- 2. Wenn Sie die OVA heruntergeladen haben, gehen Sie wie folgt vor:
	- a. OVA bereitstellen.
	- b. Wenn sich Ihr Storage-Cluster in einem separaten Subnetz vom Management-Node (eth0) befindet und Sie persistente Volumes verwenden möchten, fügen Sie der VM im Storage-Subnetz einen zweiten NIC (Network Interface Controller) hinzu (z. B. eth1) oder stellen Sie sicher, dass das Managementnetzwerk zum Storage-Netzwerk weiterleiten kann.
- 3. Wenn Sie die ISO heruntergeladen haben, führen Sie die folgenden Schritte aus:
	- a. Erstellen Sie mit der folgenden Konfiguration eine neue 64-Bit-VM aus Ihrem Hypervisor:
		- Sechs virtuelle CPUs
		- 24 GB RAM
		- Speicheradaptertyp auf LSI Logic Parallel eingestellt

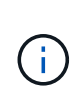

Der Standard für Ihren Management-Node ist möglicherweise LSI Logic SAS. Überprüfen Sie im Fenster **New Virtual Machine** die Konfiguration des Speicheradapters, indem Sie **Hardware anpassen** > **Virtual Hardware** wählen. Ändern Sie bei Bedarf LSI Logic SAS in **LSI Logic Parallel**.

- **400 GB virtuelle Festplatte, Thin Provisioning**
- Eine virtuelle Netzwerkschnittstelle mit Internetzugang und Zugriff auf den Speicher MVIP.
- (Optional) eine virtuelle Netzwerkschnittstelle mit Managementnetzwerkzugriff auf das Storage-Cluster. Wenn sich Ihr Storage-Cluster in einem separaten Subnetz vom Management-Node (eth0) befindet und Sie persistente Volumes verwenden möchten, fügen Sie der VM im Storage-Subnetz (eth1) einen zweiten NIC (Network Interface Controller) hinzu oder stellen Sie sicher, dass das Managementnetzwerk zum Speichernetzwerk umgeleitet werden kann.

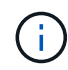

Schalten Sie die VM nicht ein, bevor Sie den Schritt angeben, der später in diesem Verfahren ausgeführt werden soll.

b. Verbinden Sie die ISO mit der VM und starten Sie sie am .iso-Installations-Image.

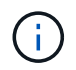

Wenn Sie einen Management-Node mithilfe des Images installieren, kann dies zu einer Verzögerung von 30 Sekunden führen, bevor der Startbildschirm angezeigt wird.

4. Schalten Sie die VM nach Abschluss der Installation für den Management-Node ein.

# **Erstellen Sie den Management-Node-Administrator, und konfigurieren Sie das Netzwerk**

1. Erstellen Sie über die Terminal User Interface (TUI) einen Management Node Admin User.

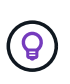

Um durch die Menüoptionen zu navigieren, drücken Sie die nach-oben- oder nach-unten-Taste. Um durch die Tasten zu navigieren, drücken Sie Tab. Um von den Schaltflächen zu den Feldern zu wechseln, drücken Sie Tab. Um zwischen Feldern zu navigieren, drücken Sie die nach-oben- oder nach-unten-Taste.

- 2. Wenn im Netzwerk ein DHCP-Server (Dynamic Host Configuration Protocol) vorhanden ist, der IPs mit einer MTU (Maximum Transmission Unit) von weniger als 1500 Byte zuweist, müssen Sie die folgenden Schritte durchführen:
	- a. Versetzen Sie den Management-Node vorübergehend in ein vSphere-Netzwerk ohne DHCP, z. B. iSCSI,.
	- b. Starten Sie die VM neu, oder starten Sie das VM-Netzwerk neu.
	- c. Konfigurieren Sie über TUI die korrekte IP-Adresse im Managementnetzwerk mit einer MTU größer oder gleich 1500 Bytes.
	- d. Weisen Sie der VM das richtige VM-Netzwerk erneut zu.

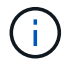

Ein DHCP, der IPs mit einer MTU unter 1500 Byte zuweist, kann Sie verhindern, dass Sie das Management-Node-Netzwerk konfigurieren oder die Management-Node-UI verwenden.

3. Konfigurieren Sie das Management-Node-Netzwerk (eth0).

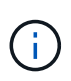

Wenn Sie eine zusätzliche NIC benötigen, um den Speicherdatenverkehr zu isolieren, lesen Sie die Anweisungen zum Konfigurieren einer anderen NIC: ["Konfigurieren eines Speicher-](#page-14-0)[Netzwerkschnittstellentoncontrollers \(NIC\)"](#page-14-0).

# <span id="page-4-0"></span>**Konfigurieren Sie die Zeitsynchronisierung**

1. Stellen Sie sicher, dass die Zeit zwischen dem Management-Node und dem Storage-Cluster mit NTP synchronisiert wird:

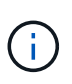

Ab Element 12.3 werden die Teilschritte a bis (e) automatisch ausgeführt. Für Management-Node 12.3 fahren Sie mit fort Unterschritt (f) Um die Konfiguration der Zeitsynchronisation abzuschließen.

- 1. Melden Sie sich über SSH oder die vom Hypervisor bereitgestellte Konsole beim Management-Node an.
- 2. NTPD stoppen:

sudo service ntpd stop

- 3. Bearbeiten Sie die NTP-Konfigurationsdatei /etc/ntp.conf:
	- a. Kommentieren Sie die Standardserver (server 0.gentoo.pool.ntp.org) Durch Hinzufügen von a # Vor jedem.

b. Fügen Sie für jeden Standardserver, den Sie hinzufügen möchten, eine neue Zeile hinzu. Die Standardzeitserver müssen die gleichen NTP-Server sein, die auf dem Speicher-Cluster verwendet werden, die Sie in A verwenden ["Später Schritt".](#page-2-1)

```
vi /etc/ntp.conf
#server 0.gentoo.pool.ntp.org
#server 1.gentoo.pool.ntp.org
#server 2.gentoo.pool.ntp.org
#server 3.gentoo.pool.ntp.org
server <insert the hostname or IP address of the default time server>
```
- c. Speichern Sie die Konfigurationsdatei nach Abschluss.
- 4. Erzwingen einer NTP-Synchronisierung mit dem neu hinzugefügten Server.

sudo ntpd -gq

5. NTPD neu starten.

sudo service ntpd start

6. Zeitsynchronisierung mit Host über den Hypervisor deaktivieren (im Folgenden ein VMware-Beispiel):

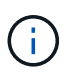

Wenn Sie den mNode in einer anderen Hypervisor-Umgebung als VMware bereitstellen, zum Beispiel vom .iso-Image in einer OpenStack-Umgebung, finden Sie in der Hypervisor-Dokumentation die entsprechenden Befehle.

a. Periodische Zeitsynchronisierung deaktivieren:

vmware-toolbox-cmd timesync disable

b. Den aktuellen Status des Dienstes anzeigen und bestätigen:

```
vmware-toolbox-cmd timesync status
```
c. Überprüfen Sie in vSphere das Synchronize guest time with host Das Kontrollkästchen ist in den VM-Optionen nicht aktiviert.

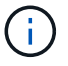

Aktivieren Sie diese Option nicht, wenn Sie zukünftige Änderungen an der VM vornehmen.

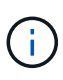

Bearbeiten Sie NTP nicht, nachdem Sie die Konfiguration zur Zeitsynchronisation abgeschlossen haben, da es sich auf das NTP beim Ausführen des auswirkt ["Setup-Befehl"](#page-2-1) Auf dem Management-Node.

# <span id="page-6-0"></span>**Richten Sie den Management-Node ein**

1. Konfigurieren und Ausführen des Management-Node-Setup-Befehls:

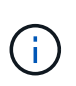

Sie werden aufgefordert, Passwörter in einer sicheren Eingabeaufforderung einzugeben. Wenn sich Ihr Cluster hinter einem Proxy-Server befindet, müssen Sie die Proxy-Einstellungen konfigurieren, damit Sie ein öffentliches Netzwerk erreichen können.

```
sudo /sf/packages/mnode/setup-mnode --mnode admin user [username]
--storage mvip [mvip] --storage username [username] --telemetry active
[true]
```
a. Ersetzen Sie den Wert in [ ] Klammern (einschließlich der Klammern) für jeden der folgenden erforderlichen Parameter:

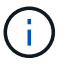

Die gekürzte Form des Befehlsnamens ist in Klammern ( ) und kann durch den vollständigen Namen ersetzt werden.

- **--mnode\_admin\_user (-mu) [username]**: Der Benutzername für das Administrator-Konto des Management-Node. Dies ist wahrscheinlich der Benutzername für das Benutzerkonto, mit dem Sie sich beim Management-Node anmelden.
- **--Storage\_mvip (-SM) [MVIP-Adresse]**: Die virtuelle Management-IP-Adresse (MVIP) des Speicherclusters, auf dem Element Software ausgeführt wird. Konfigurieren Sie den Management-Node mit demselben Storage-Cluster, das Sie während verwendet haben ["Konfiguration von NTP-](#page-2-1)[Servern".](#page-2-1)
- **EXTED 15 --Storage username (-su) [username]**: Der Benutzername des Speicherclusters für den vom angegebenen Cluster --storage mvip Parameter.
- **--Telemetrie Active (-t) [true]**: Den Wert TRUE beibehalten, der die Datenerfassung zur Analyse durch Active IQ ermöglicht.
- b. (Optional): Fügen Sie dem Befehl Active IQ-Endpunkt-Parameter hinzu:
	- **--Remote Host (-rh) [AIQ Endpunkt]**: Der Endpunkt, an dem Active IQ Telemetriedaten zur Verarbeitung gesendet werden. Wenn der Parameter nicht enthalten ist, wird der Standardendpunkt verwendet.
- c. (Empfohlen): Fügen Sie die folgenden persistenten Volume-Parameter hinzu. Ändern oder löschen Sie das Konto und die Volumes, die für die Funktion "persistente Volumes" erstellt wurden, nicht, oder die Managementfunktion kann verloren gehen.
	- **--use\_persistent\_Volumes (-pv) [true/false, default: False]**: Aktivieren oder deaktivieren Sie persistente Volumes. Geben Sie den Wert TRUE ein, um die Funktion persistenter Volumes zu aktivieren.
	- **. --persistent Volumes\_Account (-pva) [Account\_Name]**: Wenn --use persistent volumes Ist auf "true" gesetzt. Verwenden Sie diesen Parameter, und geben Sie den Namen des Speicherkontos ein, der für persistente Volumes verwendet wird.

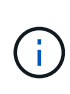

Verwenden Sie einen eindeutigen Kontonamen für persistente Volumes, der sich von jedem vorhandenen Kontonamen im Cluster unterscheidet. Es ist von zentraler Bedeutung, dass das Konto für persistente Volumes getrennt von der übrigen Umgebung bleibt.

- **--persistent\_Volumes\_mvip (-pvm) [mvip]**: Geben Sie die virtuelle Management-IP-Adresse (MVIP) des Storage-Clusters ein, auf dem Element Software ausgeführt wird, die mit persistenten Volumes verwendet wird. Dies ist nur erforderlich, wenn vom Management-Node mehrere Storage-Cluster gemanagt werden. Wenn nicht mehrere Cluster verwaltet werden, wird der Standard-Cluster MVIP verwendet.
- d. Proxy-Server konfigurieren:
	- **--use\_Proxy (-up) [true/false, default: False]**: Aktivieren oder deaktivieren Sie die Verwendung des Proxy. Dieser Parameter ist erforderlich, um einen Proxyserver zu konfigurieren.
	- **--Proxy\_Hostname\_or\_ip (-pi) [Host]**: Der Proxy-Hostname oder die IP. Dies ist erforderlich, wenn Sie einen Proxy verwenden möchten. Wenn Sie dies angeben, werden Sie zur Eingabe aufgefordert --proxy\_port.
	- **EXTERS 15 --Proxy username (-pu) [username]**: Der Proxy-Benutzername. Dieser Parameter ist optional.
	- **EXEDENT CONCOCO FILASS IN STATE (-pp) [password]**: Das Proxy-Passwort. Dieser Parameter ist optional.
	- **--Proxy\_Port (-pq) [Port, Standard: 0]**: Der Proxy-Port. Wenn Sie dies angeben, werden Sie aufgefordert, den Proxy-Hostnamen oder die IP einzugeben (--proxy\_hostname\_or\_ip).
	- **--Proxy\_SSH\_Port (-ps) [Port, Standard: 443]**: Der SSH-Proxy-Port. Standardmäßig ist der Port 443.
- e. (Optional) Verwenden Sie die Parameterhilfe, wenn Sie zusätzliche Informationen über die einzelnen Parameter benötigen:
	- **--help (-h)**: Gibt Informationen über jeden Parameter zurück. Parameter werden basierend auf der ursprünglichen Implementierung als erforderlich oder optional definiert. Die Parameteranforderungen für Upgrades und Neuimplementierungen können variieren.
- f. Führen Sie die aus setup-mnode Befehl.

# <span id="page-7-0"></span>**Controller-Assets konfigurieren**

- 1. Suchen Sie die Installations-ID:
	- a. Melden Sie sich in einem Browser bei DER REST API-UI für den Management-Node an:
	- b. Wechseln Sie zum Speicher-MVIP und melden Sie sich an. Durch diese Aktion wird das Zertifikat für den nächsten Schritt akzeptiert.
	- c. Öffnen Sie die REST API-UI für den Bestandsdienst auf dem Managementknoten:

```
https://<ManagementNodeIP>/inventory/1/
```
- d. Wählen Sie **autorisieren** aus, und füllen Sie Folgendes aus:
	- i. Geben Sie den Benutzernamen und das Passwort für den Cluster ein.
	- ii. Geben Sie die Client-ID als ein mnode-client.
	- iii. Wählen Sie **autorisieren**, um eine Sitzung zu starten.
- e. Wählen Sie in DER REST API UI **GET /Installations** aus.
- f. Wählen Sie **Probieren Sie es aus**.
- g. Wählen Sie **Ausführen**.
- h. Kopieren Sie aus dem Code 200 Response Body den und speichern Sie den id Für die Installation in einem späteren Schritt.

Die Installation verfügt über eine Basiskonfiguration, die während der Installation oder eines Upgrades erstellt wurde.

- 2. Fügen Sie dem Management-Node bekannte Ressourcen eine vCenter Controller-Ressource für NetApp Hybrid Cloud Control hinzu:
	- a. Rufen Sie die mNode-Service-API-UI auf dem Management-Node auf, indem Sie die Management-Node-IP-Adresse, gefolgt von eingeben /mnode:

https://<ManagementNodeIP>/mnode

- b. Wählen Sie **autorisieren** oder ein Schloss-Symbol aus, und füllen Sie Folgendes aus:
	- i. Geben Sie den Benutzernamen und das Passwort für den Cluster ein.
	- ii. Geben Sie die Client-ID als ein mnode-client.
	- iii. Wählen Sie **autorisieren**, um eine Sitzung zu starten.
	- iv. Schließen Sie das Fenster.
- c. Wählen Sie POST /Assets/{Asset\_id}/Controllers aus, um eine Unterressource des Controllers hinzuzufügen.

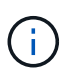

Sie sollten eine neue NetApp HCC-Rolle in vCenter erstellen, um eine Controller-Unterressource hinzuzufügen. Diese neue NetApp HCC-Rolle beschränkt die Management Node Services-Ansicht auf reine NetApp Ressourcen. Siehe ["Erstellen](https://docs.netapp.com/de-de/element-software-123/mnode/task_mnode_create_netapp_hcc_role_vcenter.html) [einer NetApp HCC-Rolle in vCenter"](https://docs.netapp.com/de-de/element-software-123/mnode/task_mnode_create_netapp_hcc_role_vcenter.html).

- d. Wählen Sie **Probieren Sie es aus**.
- e. Geben Sie im Feld **Asset\_id** die ID der übergeordneten Basis ein, die Sie in die Zwischenablage kopiert haben.
- f. Geben Sie die erforderlichen Nutzlastwerte mit dem Typ ein vCenter Und vCenter Zugangsdaten.
- g. Wählen Sie **Ausführen**.

### **Weitere Informationen**

- ["Persistente Volumes"](https://docs.netapp.com/de-de/element-software-123/concepts/concept_solidfire_concepts_volumes.html#persistent-volumes)
- ["Fügen Sie dem Management-Node eine Controller-Ressource hinzu"](https://docs.netapp.com/de-de/element-software-123/mnode/task_mnode_add_assets.html)
- ["Konfigurieren Sie eine Speicher-NIC"](#page-14-0)
- ["NetApp Element Plug-in für vCenter Server"](https://docs.netapp.com/us-en/vcp/index.html)
- ["Dokumentation von SolidFire und Element Software"](https://docs.netapp.com/us-en/element-software/index.html)

# <span id="page-9-0"></span>**Erstellen einer NetApp HCC-Rolle in vCenter**

Sie sollten eine NetApp HCC-Rolle in vCenter erstellen, um nach der Installation manuell vCenter Assets (Controller) zum Management-Node hinzuzufügen oder vorhandene Controller zu ändern.

Diese NetApp HCC-Rolle beschränkt Ihre Management-Node-Services-Ansicht auf reine NetApp Ressourcen.

#### **Über diese Aufgabe**

- Dieses Verfahren beschreibt die in Version 6.7 von vSphere verfügbaren Schritte. Ihre vSphere Benutzeroberfläche kann sich je nach installierter Version von der Beschreibung leicht unterscheiden. Weitere Hilfe finden Sie in der Dokumentation zu VMware vCenter.
- Bis ["Erstellen einer neuen NetApp HCC-Rolle"](https://docs.netapp.com/de-de/element-software-123/mnode/task_mnode_create_netapp_hcc_role_vcenter.html#create-a-new-netapp-hcc-role), Sie richten zunächst ein neues Benutzerkonto in vCenter ein, erstellen eine NetApp HCC-Rolle und weisen dann die Benutzerberechtigungen zu.
- Bei NetApp ESXi Host-Konfigurationen sollten Sie das von nde erstellte Benutzerkonto auf die neue NetApp HCC-Rolle aktualisieren:
	- Nutzung ["Diese Option"](https://docs.netapp.com/de-de/element-software-123/mnode/task_mnode_create_netapp_hcc_role_vcenter.html#netapp-esxi-host-does-not-exist-in-a-vcenter-host-cluster) Wenn Ihr NetApp ESXi-Host nicht in einem vCenter-Host-Cluster vorhanden ist
	- Nutzung ["Diese Option"](https://docs.netapp.com/de-de/element-software-123/mnode/task_mnode_create_netapp_hcc_role_vcenter.html#netapp-esxi-host-exists-in-a-vcenter-host-cluster) Wenn der NetApp ESXi Host innerhalb eines vCenter Host-Clusters vorhanden ist
- Das können Sie ["Konfigurieren Sie ein Controller-Asset"](https://docs.netapp.com/de-de/element-software-123/mnode/task_mnode_create_netapp_hcc_role_vcenter.html#controller-asset-already-exists-on-the-management-node) Die ist bereits auf dem Management-Node vorhanden.
- Verwenden Sie die neue NetApp HCC-Rolle für ["Fügen Sie eine Anlage hinzu"](https://docs.netapp.com/de-de/element-software-123/mnode/task_mnode_create_netapp_hcc_role_vcenter.html#add-an-asset-to-the-management-node) Zum Management-Node.

# **Erstellen einer neuen NetApp HCC-Rolle**

Richten Sie in vCenter ein neues Benutzerkonto ein, erstellen Sie eine NetApp HCC-Rolle und weisen Sie dann die Benutzerberechtigungen zu.

#### <span id="page-9-1"></span>**Richten Sie ein neues Benutzerkonto in vCenter ein**

Führen Sie folgende Schritte aus, um ein neues Benutzerkonto in vCenter einzurichten:

#### **Schritte**

- 1. Melden Sie sich beim vSphere Web Client unter an administrator@vsphere.local Oder gleichwertig.
- 2. Wählen Sie im Menü die Option **Verwaltung**.
- 3. Wählen Sie im Abschnitt **Single Sign On** die Option **Benutzer** und **Gruppen** aus.
- 4. Wählen Sie in der Liste **Domäne** die Option aus vsphere.local Oder Ihre LDAP-Domäne.
- 5. Wählen Sie **Benutzer Hinzufügen**.
- 6. Füllen Sie das Formular **Benutzer hinzufügen** aus.

#### **Neue NetApp HCC-Rolle in vCenter erstellen**

Führen Sie folgende Schritte aus, um eine neue NetApp HCC-Rolle in vCenter zu erstellen:

#### **Schritte**

- 1. Wählen Sie **Rolle bearbeiten** aus, und weisen Sie die erforderlichen Berechtigungen zu.
- 2. Wählen Sie im linken Navigationsbereich **Global**.
- 3. Wählen Sie **Diagnose** und **Lizenzen**.
- 4. Wählen Sie im linken Navigationsbereich **Hosts** aus.
- 5. Wählen Sie **Wartung**, **Leistung**, **Konfiguration der Speicherpartition** und **Firmware**.
- 6. Speichern unter NetApp Role.

#### **Weisen Sie vCenter Benutzerberechtigungen zu**

Führen Sie die folgenden Schritte aus, um die Benutzerberechtigungen der neuen NetApp HCC-Rolle in vCenter zuzuweisen.

#### **Schritte**

- 1. Wählen Sie im Menü die Option **Hosts** und **Cluster** aus.
- 2. Wählen Sie im linken Navigationsbereich eine der folgenden Optionen aus:
	- VCenter auf oberster Ebene
	- Ihr gewünschtes vCenter, wenn Sie sich im verknüpften Modus befinden.
		- Ab dem NetApp Element Plug-in für vCenter Server 5.0 ist die Verwendung einfacher ["VCenter Linked Mode"](https://docs.netapp.com/us-en/vcp/vcp_concept_linkedmode.html), Sie registrieren das Element Plug-in für jeden vCenter Server, der NetApp SolidFire Storage Cluster managt (empfohlen) über einen separaten Management-Node.
		- Mit dem NetApp Element Plug-in für vCenter Server 4.10 und früher verwalten Sie Clusterressourcen von anderen vCenter Servern mithilfe ["VCenter Linked Mode"](https://docs.netapp.com/us-en/vcp/vcp_concept_linkedmode.html) Ist auf lokale Storage-Cluster beschränkt
- 3. Wählen Sie im rechten Navigationsbereich die Option **Berechtigungen** aus.
- 4. Klicken Sie auf das Symbol **+**, um den neuen Benutzer hinzuzufügen.

Fügen Sie im Fenster **Berechtigung hinzufügen** folgende Details hinzu:

- a. Wählen Sie vsphere.local Oder Ihre LDAP-Domäne
- b. Verwenden Sie die Suche, um den neuen Benutzer zu finden, den Sie in erstellt haben [Richten Sie ein](#page-9-1) [neues Benutzerkonto in vCenter ein](#page-9-1).
- c. Wählen Sie NetApp Role.

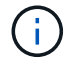

Ĥ.

Do \* NOT\* select **propagieren auf Kinder**.

# Add Permission satyabra-vcenter01.mgmt.ict.openengla... X

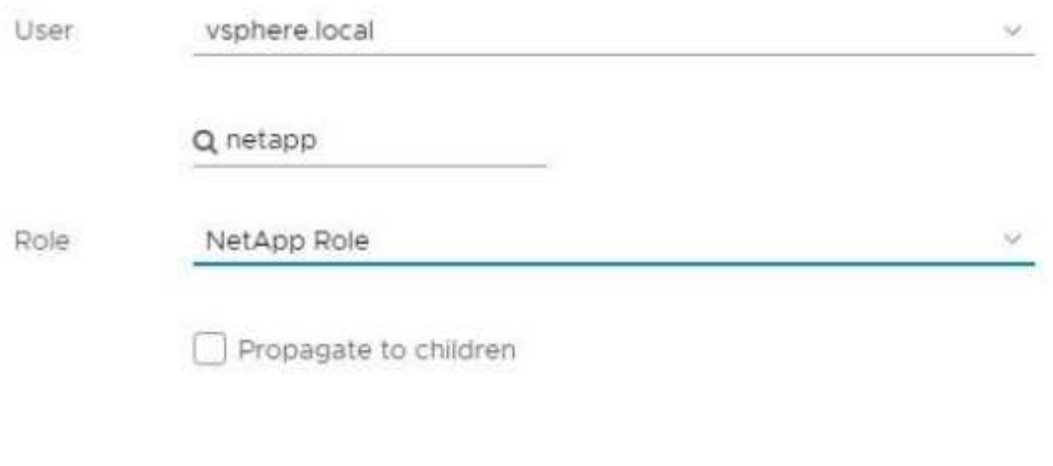

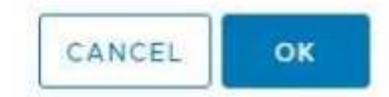

#### **Weisen Sie dem Rechenzentrum Benutzerberechtigungen zu**

Führen Sie die folgenden Schritte aus, um dem Rechenzentrum in vCenter die Benutzerberechtigungen zuzuweisen.

#### **Schritte**

- 1. Wählen Sie im linken Fensterbereich **Datacenter** aus.
- 2. Wählen Sie im rechten Navigationsbereich die Option **Berechtigungen** aus.
- 3. Klicken Sie auf das Symbol **+**, um den neuen Benutzer hinzuzufügen.

Fügen Sie im Fenster **Berechtigung hinzufügen** folgende Details hinzu:

- a. Wählen Sie vsphere.local Oder Ihre LDAP-Domäne.
- b. Verwenden Sie die Suche, um den neuen HCC-Benutzer zu finden, den Sie in erstellt haben [Richten](#page-9-1) [Sie ein neues Benutzerkonto in vCenter ein](#page-9-1).
- c. Wählen Sie ReadOnly role.

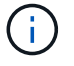

Do \* NOT\* select **propagieren auf Kinder**.

#### **Weisen Sie NetApp HCI-Datastores Benutzerberechtigungen zu**

Führen Sie die folgenden Schritte aus, um den NetApp HCI-Datastores in vCenter die Benutzerberechtigungen zuzuweisen.

#### **Schritte**

- 1. Wählen Sie im linken Fensterbereich **Datacenter** aus.
- 2. Erstellen Sie einen neuen Speicherordner. Klicken Sie mit der rechten Maustaste auf **Datacenter** und wählen Sie **Speicherordner erstellen**.
- 3. Übertragen Sie alle NetApp HCI-Datastores vom Storage-Cluster und lokal auf den Computing-Node in den neuen Speicherordner.
- 4. Wählen Sie den neuen Speicherordner aus.
- 5. Wählen Sie im rechten Navigationsbereich die Option **Berechtigungen** aus.
- 6. Klicken Sie auf das Symbol **+**, um den neuen Benutzer hinzuzufügen.

Fügen Sie im Fenster **Berechtigung hinzufügen** folgende Details hinzu:

- a. Wählen Sie vsphere.local Oder Ihre LDAP-Domäne.
- b. Verwenden Sie die Suche, um den neuen HCC-Benutzer zu finden, den Sie in erstellt haben [Richten](#page-9-1) [Sie ein neues Benutzerkonto in vCenter ein](#page-9-1).
- c. Wählen Sie Administrator role
- d. Wählen Sie **auf Kinder übertragen**.

#### **Weisen Sie einem NetApp Host-Cluster Benutzerberechtigungen zu**

Führen Sie die folgenden Schritte durch, um die Benutzerberechtigungen einem NetApp Host-Cluster in vCenter zuzuweisen.

#### **Schritte**

- 1. Wählen Sie im linken Navigationsbereich das NetApp Host-Cluster aus.
- 2. Wählen Sie im rechten Navigationsbereich die Option **Berechtigungen** aus.
- 3. Klicken Sie auf das Symbol **+**, um den neuen Benutzer hinzuzufügen.

Fügen Sie im Fenster **Berechtigung hinzufügen** folgende Details hinzu:

- a. Wählen Sie vsphere.local Oder Ihre LDAP-Domäne.
- b. Verwenden Sie die Suche, um den neuen HCC-Benutzer zu finden, den Sie in erstellt haben [Richten](#page-9-1) [Sie ein neues Benutzerkonto in vCenter ein](#page-9-1).
- c. Wählen Sie NetApp Role Oder Administrator.
- d. Wählen Sie **auf Kinder übertragen**.

# **NetApp ESXi Hostkonfigurationen**

Bei NetApp ESXi Hostkonfigurationen sollten Sie das von der nde erstellte Benutzerkonto auf die neue NetApp HCC-Rolle aktualisieren.

#### **Der NetApp ESXi-Host ist nicht in einem vCenter-Host-Cluster vorhanden**

Wenn der NetApp ESXi-Host nicht in einem vCenter-Host-Cluster vorhanden ist, können Sie das folgende Verfahren verwenden, um die NetApp HCC-Rolle und Benutzerberechtigungen in vCenter zuzuweisen.

#### **Schritte**

1. Wählen Sie im Menü die Option **Hosts** und **Cluster** aus.

- 2. Wählen Sie im linken Navigationsbereich den NetApp ESXi Host aus.
- 3. Wählen Sie im rechten Navigationsbereich die Option **Berechtigungen** aus.
- 4. Klicken Sie auf das Symbol **+**, um den neuen Benutzer hinzuzufügen.

Fügen Sie im Fenster **Berechtigung hinzufügen** folgende Details hinzu:

- a. Wählen Sie vsphere.local Oder Ihre LDAP-Domäne.
- b. Verwenden Sie die Suche, um den neuen Benutzer zu finden, den Sie in erstellt haben [Richten Sie ein](#page-9-1) [neues Benutzerkonto in vCenter ein](#page-9-1).
- c. Wählen Sie NetApp Role Oder Administrator.
- 5. Wählen Sie **auf Kinder übertragen**.

#### **Der NetApp ESXi-Host ist in einem vCenter-Host-Cluster vorhanden**

Wenn ein NetApp ESXi Host innerhalb eines vCenter Host Clusters mit ESXi Hosts anderer Anbieter vorhanden ist, können Sie im folgenden Verfahren die NetApp HCC-Rolle und die Benutzerberechtigungen in vCenter zuweisen.

- 1. Wählen Sie im Menü die Option **Hosts** und **Cluster** aus.
- 2. Erweitern Sie im linken Navigationsbereich den gewünschten Host-Cluster.
- 3. Wählen Sie im rechten Navigationsbereich die Option **Berechtigungen** aus.
- 4. Klicken Sie auf das Symbol **+**, um den neuen Benutzer hinzuzufügen.

Fügen Sie im Fenster **Berechtigung hinzufügen** folgende Details hinzu:

- a. Wählen Sie vsphere.local Oder Ihre LDAP-Domäne.
- b. Verwenden Sie die Suche, um den neuen Benutzer zu finden, den Sie in erstellt haben [Richten Sie ein](#page-9-1) [neues Benutzerkonto in vCenter ein](#page-9-1).
- c. Wählen Sie NetApp Role.

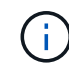

Do \* NOT\* select **propagieren auf Kinder**.

- 5. Wählen Sie im linken Navigationsbereich einen NetApp ESXi Host aus.
- 6. Wählen Sie im rechten Navigationsbereich die Option **Berechtigungen** aus.
- 7. Klicken Sie auf das Symbol **+**, um den neuen Benutzer hinzuzufügen.

Fügen Sie im Fenster **Berechtigung hinzufügen** folgende Details hinzu:

- a. Wählen Sie vsphere.local Oder Ihre LDAP-Domäne.
- b. Verwenden Sie die Suche, um den neuen Benutzer zu finden, den Sie in erstellt haben [Richten Sie ein](#page-9-1) [neues Benutzerkonto in vCenter ein](#page-9-1).
- c. Wählen Sie NetApp Role Oder Administrator.
- d. Wählen Sie **auf Kinder übertragen**.
- 8. Wiederholen Sie diesen Vorgang für verbleibende NetApp ESXi Hosts im Host-Cluster.

# **Die Controller-Ressource ist bereits auf dem Management-Node vorhanden**

Wenn bereits ein Controller-Asset auf dem Management-Node vorhanden ist, führen Sie die folgenden Schritte aus, um den Controller mithilfe von zu konfigurieren PUT /assets /{asset\_id} /controllers /{controller\_id}.

#### **Schritte**

1. Zugriff auf die mNode-Service-API-UI auf dem Management-Node:

<https://<ManagementNodeIP>/mnode>

- 2. Wählen Sie **autorisieren** aus, und geben Sie die Anmeldeinformationen ein, um auf die API-Aufrufe zuzugreifen.
- 3. Wählen Sie GET /assets Um die übergeordnete ID zu erhalten.
- 4. Wählen Sie PUT /assets /{asset id} /controllers /{controller id}.
	- a. Geben Sie die im Account-Setup erstellten Anmeldeinformationen in den Text der Anforderung ein.

### **Fügen Sie dem Management-Node eine Ressource hinzu**

Wenn Sie eine neue Anlage nach der Installation manuell hinzufügen müssen, verwenden Sie das neue HCC-Benutzerkonto, das Sie in erstellt haben [Richten Sie ein neues Benutzerkonto in vCenter ein.](#page-9-1) Weitere Informationen finden Sie unter ["Fügen Sie dem Management-Node eine Controller-Ressource hinzu".](https://docs.netapp.com/de-de/element-software-123/mnode/task_mnode_add_assets.html)

# **Weitere Informationen**

- ["NetApp Element Plug-in für vCenter Server"](https://docs.netapp.com/us-en/vcp/index.html)
- ["Dokumentation von SolidFire und Element Software"](https://docs.netapp.com/us-en/element-software/index.html)

# <span id="page-14-0"></span>**Konfigurieren eines Speicher-Netzwerkschnittstellentoncontrollers (NIC)**

Wenn Sie eine zusätzliche NIC für den Speicher verwenden, können Sie SSH in den Management-Knoten einlegen oder die vCenter-Konsole verwenden und einen Curl-Befehl ausführen, um eine getaggte oder nicht getaggte Netzwerkschnittstelle einzurichten.

#### **Bevor Sie beginnen**

- Sie kennen Ihre eth0-IP-Adresse.
- In Ihrer Cluster-Version wird die NetApp Element Software 11.3 oder höher ausgeführt.
- Sie haben einen Management-Node 11.3 oder höher implementiert.

#### **Konfigurationsoptionen**

Wählen Sie die für Ihre Umgebung relevante Option:

- [Konfigurieren Sie einen Speicher Network Interface Controller \(NIC\) für eine nicht getaggte](#page-15-0) [Netzwerkschnittstelle](#page-15-0)
- [Konfigurieren Sie einen Speicher Network Interface Controller \(NIC\) für eine getaggte](#page-15-1) [Netzwerkschnittstelle](#page-15-1)

# <span id="page-15-0"></span>**Konfigurieren Sie einen Speicher Network Interface Controller (NIC) für eine nicht getaggte Netzwerkschnittstelle**

#### **Schritte**

- 1. Öffnen Sie eine SSH oder vCenter Konsole.
- 2. Ersetzen Sie die Werte in der folgenden Befehlsvorlage und führen Sie den Befehl aus:

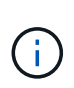

Werte werden durch dargestellt \$ Für jeden der erforderlichen Parameter für die neue Storage-Netzwerk-Schnittstelle. Der cluster Das Objekt in der folgenden Vorlage ist erforderlich und kann für die Umbenennung des Management-Node-Host-Namens verwendet werden. --insecure Oder -k Optionen sollten nicht in Produktionsumgebungen verwendet werden.

```
curl -u $mnode user name: $mnode password --insecure -X POST \
https://$mnode IP:442/json-rpc/10.0 \
-H 'Content-Type: application/json' \
-H 'cache-control: no-cache' \
-d ' {
      "params": {
                "network": {
                          "$eth1": {
                                  "#default" : false,
                                  "address" : "$storage_IP",
                                  "auto" : true,
                                  "family" : "inet",
                                  "method" : "static",
                                  "mtu" : "9000",
                                  "netmask" : "$subnet_mask",
                                  "status" : "Up"
  }
\},
                "cluster": {
                       "name": "$mnode host name"
  }
              },
     "method": "SetConfig"
}
'
```
# <span id="page-15-1"></span>**Konfigurieren Sie einen Speicher Network Interface Controller (NIC) für eine getaggte Netzwerkschnittstelle**

#### **Schritte**

- 1. Öffnen Sie eine SSH oder vCenter Konsole.
- 2. Ersetzen Sie die Werte in der folgenden Befehlsvorlage und führen Sie den Befehl aus:

÷.

Werte werden durch dargestellt \$ Für jeden der erforderlichen Parameter für die neue Storage-Netzwerk-Schnittstelle. Der cluster Das Objekt in der folgenden Vorlage ist erforderlich und kann für die Umbenennung des Management-Node-Host-Namens verwendet werden. --insecure Oder -k Optionen sollten nicht in Produktionsumgebungen verwendet werden.

```
curl -u $mnode user_name:$mnode password --insecure -X POST \
https://$mnode IP:442/json-rpc/10.0 \
-H 'Content-Type: application/json' \
-H 'cache-control: no-cache' \
-d ' {
       "params": {
                "network": {
                           "$eth1": {
                                   "#default" : false,
                                   "address" : "$storage_IP",
                                   "auto" : true,
                                   "family" : "inet",
                                   "method" : "static",
                                   "mtu" : "9000",
                                   "netmask" : "$subnet_mask",
                                   "status" : "Up",
                                   "virtualNetworkTag" : "$vlan_id"
  }
\},
                "cluster": {
                        "name": "$mnode host name",
                        "cipi": "$eth1.$vlan_id",
                          "sipi": "$eth1.$vlan_id"
  }
              },
      "method": "SetConfig"
}
'
```
# **Weitere Informationen**

- ["Fügen Sie dem Management-Node eine Controller-Ressource hinzu"](https://docs.netapp.com/de-de/element-software-123/mnode/task_mnode_add_assets.html)
- ["NetApp Element Plug-in für vCenter Server"](https://docs.netapp.com/us-en/vcp/index.html)
- ["Dokumentation von SolidFire und Element Software"](https://docs.netapp.com/us-en/element-software/index.html)

# <span id="page-16-0"></span>**Wiederherstellung eines Management-Node**

Sie können den Management-Node für Ihren Cluster, auf dem die NetApp Element

Software ausgeführt wird, manuell wiederherstellen und neu bereitstellen, wenn der vorherige Management-Node persistente Volumes verwendete.

Sie können eine neue OVA implementieren und ein Neuimplementierung-Skript ausführen, um Konfigurationsdaten aus einem zuvor installierten Management Node, auf dem Version 11.3 und höher ausgeführt wird, zu übertragen.

#### **Was Sie benötigen**

- Auf dem vorherigen Management-Node wurde die NetApp Element Softwareversion 11.3 oder höher mit ausgeführt ["Persistente Volumes"](https://docs.netapp.com/de-de/element-software-123/concepts/concept_solidfire_concepts_volumes.html#persistent-volumes) Funktionalität eingebunden.
- Sie kennen die MVIP und SVIP des Clusters, der die persistenten Volumes enthält.
- In Ihrer Cluster-Version wird die NetApp Element Software 11.3 oder höher ausgeführt.
- Ihre Installation verwendet IPv4. Der Management-Node 11.3 unterstützt IPv6 nicht.
- Sie sind berechtigt, Software von der NetApp Support Site herunterzuladen.
- Sie haben den für Ihre Plattform korrekten Managementknoten-Image-Typ identifiziert:

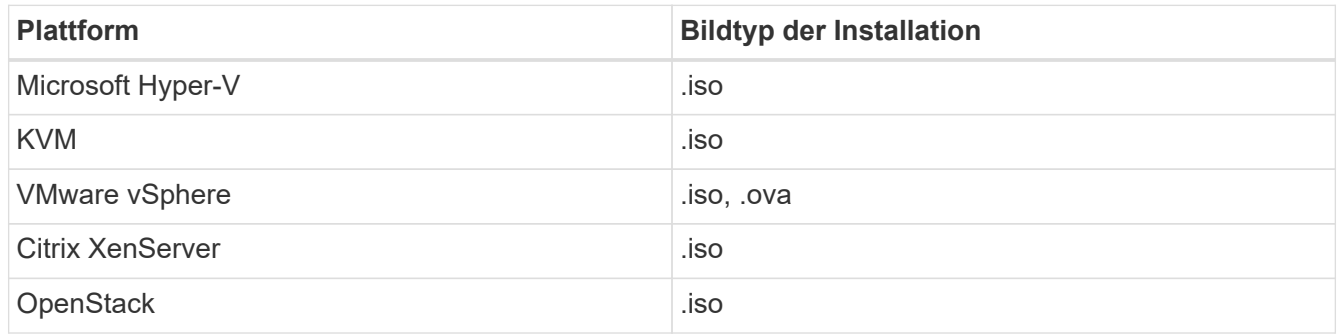

#### **Schritte**

- 1. und implementieren Sie die VM
- 2. [Konfigurieren des Netzwerks](#page-18-0)
- 3. [Konfigurieren Sie die Zeitsynchronisierung](#page-4-0)
- 4. [Konfigurieren Sie den Management-Node](#page-20-0)

# **Laden Sie ISO oder OVA herunter, und implementieren Sie die VM**

- 1. Laden Sie die OVA oder ISO für Ihre Installation im herunter ["Element Software"](https://mysupport.netapp.com/site/products/all/details/element-software/downloads-tab) Auf der NetApp Support Site finden.
	- a. Wählen Sie **Letzte Version herunterladen** und akzeptieren Sie die EULA.
	- b. Wählen Sie das Management-Node-Image aus, das Sie herunterladen möchten.
- 2. Wenn Sie die OVA heruntergeladen haben, gehen Sie wie folgt vor:
	- a. OVA bereitstellen.
	- b. Wenn sich Ihr Storage-Cluster in einem separaten Subnetz vom Management-Node (eth0) befindet und Sie persistente Volumes verwenden möchten, fügen Sie der VM im Storage-Subnetz einen zweiten NIC (Network Interface Controller) hinzu (z. B. eth1) oder stellen Sie sicher, dass das Managementnetzwerk zum Storage-Netzwerk weiterleiten kann.
- 3. Wenn Sie die ISO heruntergeladen haben, führen Sie die folgenden Schritte aus:
- a. Erstellen Sie aus Ihrem Hypervisor eine neue 64-Bit-Virtual Machine mit der folgenden Konfiguration:
	- Sechs virtuelle CPUs
	- 24 GB RAM
	- 400 GB virtuelle Festplatte, Thin Provisioning
	- Eine virtuelle Netzwerkschnittstelle mit Internetzugang und Zugriff auf den Speicher MVIP.
	- (Optional für SolidFire All-Flash Storage) eine virtuelle Netzwerkschnittstelle mit Managementnetzwerkzugriff auf den Storage-Cluster. Wenn sich Ihr Storage-Cluster in einem separaten Subnetz vom Management-Node (eth0) befindet und Sie persistente Volumes verwenden möchten, fügen Sie der VM im Storage-Subnetz (eth1) einen zweiten NIC (Network Interface Controller) hinzu oder stellen Sie sicher, dass das Managementnetzwerk zum Speichernetzwerk umgeleitet werden kann.

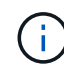

Schalten Sie die virtuelle Maschine nicht vor dem Schritt ein, der später in diesem Verfahren angezeigt wird.

b. Verbinden Sie die ISO mit der virtuellen Maschine, und starten Sie sie am .iso-Installations-Image.

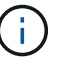

Wenn Sie einen Management-Node mithilfe des Images installieren, kann dies zu einer Verzögerung von 30 Sekunden führen, bevor der Startbildschirm angezeigt wird.

4. Schalten Sie die virtuelle Maschine für den Managementknoten ein, nachdem die Installation abgeschlossen ist.

# <span id="page-18-0"></span>**Konfigurieren des Netzwerks**

1. Erstellen Sie über die Terminal User Interface (TUI) einen Management Node Admin User.

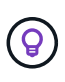

Um durch die Menüoptionen zu navigieren, drücken Sie die nach-oben- oder nach-unten-Taste. Um durch die Tasten zu navigieren, drücken Sie Tab. Um von den Schaltflächen zu den Feldern zu wechseln, drücken Sie Tab. Um zwischen Feldern zu navigieren, drücken Sie die nach-oben- oder nach-unten-Taste.

2. Konfigurieren Sie das Management-Node-Netzwerk (eth0).

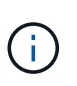

Wenn Sie eine zusätzliche NIC benötigen, um den Speicherdatenverkehr zu isolieren, lesen Sie die Anweisungen zum Konfigurieren einer anderen NIC: ["Konfigurieren eines Speicher-](#page-14-0)[Netzwerkschnittstellentoncontrollers \(NIC\)"](#page-14-0).

# **Konfigurieren Sie die Zeitsynchronisierung**

1. Stellen Sie sicher, dass die Zeit zwischen dem Management-Node und dem Storage-Cluster mit NTP synchronisiert wird:

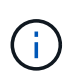

Ab Element 12.3 werden die Teilschritte a bis (e) automatisch ausgeführt. Für Management-Node 12.3 fahren Sie mit fort Unterschritt (f) Um die Konfiguration der Zeitsynchronisation abzuschließen.

1. Melden Sie sich über SSH oder die vom Hypervisor bereitgestellte Konsole beim Management-Node an.

2. NTPD stoppen:

sudo service ntpd stop

- 3. Bearbeiten Sie die NTP-Konfigurationsdatei /etc/ntp.conf:
	- a. Kommentieren Sie die Standardserver (server 0.gentoo.pool.ntp.org) Durch Hinzufügen von a # Vor jedem.
	- b. Fügen Sie für jeden Standardserver, den Sie hinzufügen möchten, eine neue Zeile hinzu. Die Standardzeitserver müssen die gleichen NTP-Server sein, die auf dem Speicher-Cluster verwendet werden, die Sie in A verwenden ["Später Schritt".](#page-16-0)

```
vi /etc/ntp.conf
#server 0.gentoo.pool.ntp.org
#server 1.gentoo.pool.ntp.org
#server 2.gentoo.pool.ntp.org
#server 3.gentoo.pool.ntp.org
server <insert the hostname or IP address of the default time server>
```
- c. Speichern Sie die Konfigurationsdatei nach Abschluss.
- 4. Erzwingen einer NTP-Synchronisierung mit dem neu hinzugefügten Server.

sudo ntpd -gq

5. NTPD neu starten.

sudo service ntpd start

6. Zeitsynchronisierung mit Host über den Hypervisor deaktivieren (im Folgenden ein VMware-Beispiel):

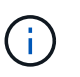

Wenn Sie den mNode in einer anderen Hypervisor-Umgebung als VMware bereitstellen, zum Beispiel vom .iso-Image in einer OpenStack-Umgebung, finden Sie in der Hypervisor-Dokumentation die entsprechenden Befehle.

a. Periodische Zeitsynchronisierung deaktivieren:

vmware-toolbox-cmd timesync disable

b. Den aktuellen Status des Dienstes anzeigen und bestätigen:

vmware-toolbox-cmd timesync status

c. Überprüfen Sie in vSphere das Synchronize guest time with host Das Kontrollkästchen ist in den VM-Optionen nicht aktiviert.

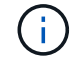

Aktivieren Sie diese Option nicht, wenn Sie zukünftige Änderungen an der VM vornehmen.

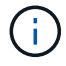

Bearbeiten Sie NTP nicht, nachdem Sie die Konfiguration zur Zeitsynchronisation abgeschlossen haben, da es sich auf das NTP beim Ausführen des auswirkt Befehl "Neuimplementierung" Auf dem Management-Node.

#### <span id="page-20-0"></span>**Konfigurieren Sie den Management-Node**

1. Erstellen eines temporären Zielverzeichnisses für den Inhalt des Management Services-Pakets:

```
mkdir -p /sf/etc/mnode/mnode-archive
```
- 2. Laden Sie das Management-Services-Bundle (Version 2.15.28 oder höher) herunter, das zuvor auf dem vorhandenen Management-Node installiert wurde, und speichern Sie es im /sf/etc/mnode/ Verzeichnis.
- 3. Extrahieren Sie das heruntergeladene Bundle mit dem folgenden Befehl und ersetzen Sie den Wert in [ ] Klammern (einschließlich der Klammern) durch den Namen der Bundle-Datei:

```
tar -C /sf/etc/mnode -xvf /sf/etc/mnode/[management services bundle
file]
```
4. Extrahieren Sie die resultierende Datei in das /sf/etc/mnode-archive Verzeichnis:

```
tar -C /sf/etc/mnode/mnode-archive -xvf
/sf/etc/mnode/services_deploy_bundle.tar.gz
```
5. Eine Konfigurationsdatei für Konten und Volumes erstellen:

```
echo '{"trident": true, "mvip": "[mvip IP address]", "account name":
"[persistent volume account name]"}' | sudo tee /sf/etc/mnode/mnode-
archive/management-services-metadata.json
```
- a. Ersetzen Sie den Wert in [ ] Klammern (einschließlich der Klammern) für jeden der folgenden erforderlichen Parameter:
	- **[mvip IP-Adresse]**: Die Management-virtuelle IP-Adresse des Storage-Clusters. Konfigurieren Sie den Management-Node mit demselben Storage-Cluster, das Sie während verwendet haben ["Konfiguration von NTP-Servern"](#page-16-0).
	- **[Kontoname des persistenten Volumes]**: Der Name des Kontos, der mit allen persistenten Volumes in diesem Speicher-Cluster verknüpft ist.

6. Konfigurieren und Ausführen des Befehls "Management Node Neuimplementierung", um eine Verbindung zu persistenten Volumes zu herstellen, die im Cluster gehostet werden, und um Services mit früheren Management-Node-Konfigurationsdaten zu starten:

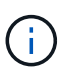

Sie werden aufgefordert, Passwörter in einer sicheren Eingabeaufforderung einzugeben. Wenn sich Ihr Cluster hinter einem Proxy-Server befindet, müssen Sie die Proxy-Einstellungen konfigurieren, damit Sie ein öffentliches Netzwerk erreichen können.

sudo /sf/packages/mnode/redeploy-mnode --mnode\_admin\_user [username]

a. Ersetzen Sie den Wert in [ ]-Klammern (einschließlich der Klammern) durch den Benutzernamen für das Administratorkonto für den Managementknoten. Dies ist wahrscheinlich der Benutzername für das Benutzerkonto, mit dem Sie sich beim Management-Node anmelden.

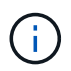

Sie können den Benutzernamen hinzufügen oder dem Skript erlauben, Sie zur Eingabe der Informationen zu auffordern.

- b. Führen Sie die aus redeploy-mnode Befehl. Das Skript zeigt eine Erfolgsmeldung an, wenn die erneute Implementierung abgeschlossen ist.
- c. Wenn Sie auf Element-Webschnittstellen (z. B. den Management-Node oder NetApp Hybrid Cloud Control) mit dem vollständig qualifizierten Domain-Namen (FQDN) des Systems zugreifen, ["Konfigurieren Sie die Authentifizierung für den Management-Node neu"](https://docs.netapp.com/de-de/element-software-123/upgrade/task_hcc_upgrade_management_node.html#reconfigure-authentication-using-the-management-node-rest-api).

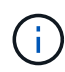

SSH-Funktion, die bietet ["Zugriff auf Session-Session \(Remote Support Tunnel\) durch NetApp](https://docs.netapp.com/de-de/element-software-123/mnode/task_mnode_enable_remote_support_connections.html) [Support"](https://docs.netapp.com/de-de/element-software-123/mnode/task_mnode_enable_remote_support_connections.html) Ist auf Management-Nodes mit Management-Services 2.18 und höher standardmäßig deaktiviert. Wenn Sie zuvor die SSH-Funktion auf dem Management-Node aktiviert hatten, müssen Sie möglicherweise auch ["Deaktivieren Sie SSH erneut"](https://docs.netapp.com/de-de/element-software-123/mnode/task_mnode_ssh_management.html) Auf dem wiederhergestellten Management-Node.

### **Weitere Informationen**

- ["Persistente Volumes"](https://docs.netapp.com/de-de/element-software-123/concepts/concept_solidfire_concepts_volumes.html#persistent-volumes)
- ["NetApp Element Plug-in für vCenter Server"](https://docs.netapp.com/us-en/vcp/index.html)
- ["Dokumentation von SolidFire und Element Software"](https://docs.netapp.com/us-en/element-software/index.html)

#### **Copyright-Informationen**

Copyright © 2024 NetApp. Alle Rechte vorbehalten. Gedruckt in den USA. Dieses urheberrechtlich geschützte Dokument darf ohne die vorherige schriftliche Genehmigung des Urheberrechtsinhabers in keiner Form und durch keine Mittel – weder grafische noch elektronische oder mechanische, einschließlich Fotokopieren, Aufnehmen oder Speichern in einem elektronischen Abrufsystem – auch nicht in Teilen, vervielfältigt werden.

Software, die von urheberrechtlich geschütztem NetApp Material abgeleitet wird, unterliegt der folgenden Lizenz und dem folgenden Haftungsausschluss:

DIE VORLIEGENDE SOFTWARE WIRD IN DER VORLIEGENDEN FORM VON NETAPP ZUR VERFÜGUNG GESTELLT, D. H. OHNE JEGLICHE EXPLIZITE ODER IMPLIZITE GEWÄHRLEISTUNG, EINSCHLIESSLICH, JEDOCH NICHT BESCHRÄNKT AUF DIE STILLSCHWEIGENDE GEWÄHRLEISTUNG DER MARKTGÄNGIGKEIT UND EIGNUNG FÜR EINEN BESTIMMTEN ZWECK, DIE HIERMIT AUSGESCHLOSSEN WERDEN. NETAPP ÜBERNIMMT KEINERLEI HAFTUNG FÜR DIREKTE, INDIREKTE, ZUFÄLLIGE, BESONDERE, BEISPIELHAFTE SCHÄDEN ODER FOLGESCHÄDEN (EINSCHLIESSLICH, JEDOCH NICHT BESCHRÄNKT AUF DIE BESCHAFFUNG VON ERSATZWAREN ODER -DIENSTLEISTUNGEN, NUTZUNGS-, DATEN- ODER GEWINNVERLUSTE ODER UNTERBRECHUNG DES GESCHÄFTSBETRIEBS), UNABHÄNGIG DAVON, WIE SIE VERURSACHT WURDEN UND AUF WELCHER HAFTUNGSTHEORIE SIE BERUHEN, OB AUS VERTRAGLICH FESTGELEGTER HAFTUNG, VERSCHULDENSUNABHÄNGIGER HAFTUNG ODER DELIKTSHAFTUNG (EINSCHLIESSLICH FAHRLÄSSIGKEIT ODER AUF ANDEREM WEGE), DIE IN IRGENDEINER WEISE AUS DER NUTZUNG DIESER SOFTWARE RESULTIEREN, SELBST WENN AUF DIE MÖGLICHKEIT DERARTIGER SCHÄDEN HINGEWIESEN WURDE.

NetApp behält sich das Recht vor, die hierin beschriebenen Produkte jederzeit und ohne Vorankündigung zu ändern. NetApp übernimmt keine Verantwortung oder Haftung, die sich aus der Verwendung der hier beschriebenen Produkte ergibt, es sei denn, NetApp hat dem ausdrücklich in schriftlicher Form zugestimmt. Die Verwendung oder der Erwerb dieses Produkts stellt keine Lizenzierung im Rahmen eines Patentrechts, Markenrechts oder eines anderen Rechts an geistigem Eigentum von NetApp dar.

Das in diesem Dokument beschriebene Produkt kann durch ein oder mehrere US-amerikanische Patente, ausländische Patente oder anhängige Patentanmeldungen geschützt sein.

ERLÄUTERUNG ZU "RESTRICTED RIGHTS": Nutzung, Vervielfältigung oder Offenlegung durch die US-Regierung unterliegt den Einschränkungen gemäß Unterabschnitt (b)(3) der Klausel "Rights in Technical Data – Noncommercial Items" in DFARS 252.227-7013 (Februar 2014) und FAR 52.227-19 (Dezember 2007).

Die hierin enthaltenen Daten beziehen sich auf ein kommerzielles Produkt und/oder einen kommerziellen Service (wie in FAR 2.101 definiert) und sind Eigentum von NetApp, Inc. Alle technischen Daten und die Computersoftware von NetApp, die unter diesem Vertrag bereitgestellt werden, sind gewerblicher Natur und wurden ausschließlich unter Verwendung privater Mittel entwickelt. Die US-Regierung besitzt eine nicht ausschließliche, nicht übertragbare, nicht unterlizenzierbare, weltweite, limitierte unwiderrufliche Lizenz zur Nutzung der Daten nur in Verbindung mit und zur Unterstützung des Vertrags der US-Regierung, unter dem die Daten bereitgestellt wurden. Sofern in den vorliegenden Bedingungen nicht anders angegeben, dürfen die Daten ohne vorherige schriftliche Genehmigung von NetApp, Inc. nicht verwendet, offengelegt, vervielfältigt, geändert, aufgeführt oder angezeigt werden. Die Lizenzrechte der US-Regierung für das US-Verteidigungsministerium sind auf die in DFARS-Klausel 252.227-7015(b) (Februar 2014) genannten Rechte beschränkt.

### **Markeninformationen**

NETAPP, das NETAPP Logo und die unter [http://www.netapp.com/TM](http://www.netapp.com/TM\) aufgeführten Marken sind Marken von NetApp, Inc. Andere Firmen und Produktnamen können Marken der jeweiligen Eigentümer sein.